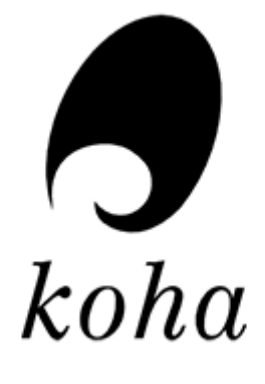

# **GÖTEBORGS UNIVERSITETSBIBLIOTEK KATALOG**

## Innehåll

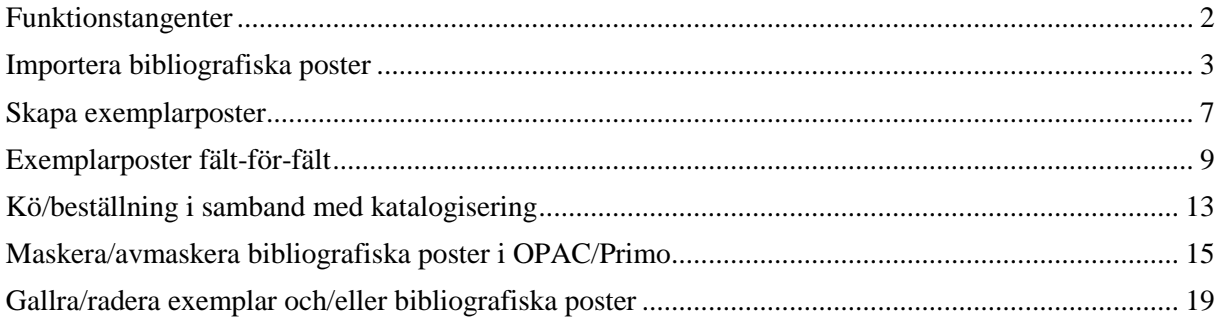

## <span id="page-1-0"></span>**Funktionstangenter**

Funktionstangenterna fungerar bäst från Kohas startsida. Använder du dem från andra delar av Kohas sidor kan de i dagsläget inte alltid fungera fullt ut.

Vill du skriva ut en remsa för din dator hittar du dessa här: [https://medarbetarportalen.gu.se/internwebb-ub/projekt-och-forandringar/nys/utbildningar-i](https://medarbetarportalen.gu.se/internwebb-ub/projekt-och-forandringar/nys/utbildningar-i-koha/)[koha/](https://medarbetarportalen.gu.se/internwebb-ub/projekt-och-forandringar/nys/utbildningar-i-koha/)

**F1** Avancerad sökning

**F2** Sök låntagare genom lånekortsnummer, personnummer eller namn

**F3** Sök på exemplarstreckkod

**F4** Återlämning

**F5** Utlån

**F6** Förnya lån

**F7** Importera MARC-poster

**F8** Skapa ex-post. Här måste du vara inne på en post, annars kommer du till Avancerad sökning

**F9** Kommer till sidan för Avancerad sökning och söka på titel som fras

**F10** Söka efter ISSN

**F11** Kommer att spara ändringar du gjort till databasen när du trycker här Avancerad sökning

**F12** Kommer inte användas då Style Editor ligger här i FireFox

## <span id="page-2-0"></span>**Importera bibliografiska poster**

1. Klicka på **F7** alt. navigera i menyerna via **Verktyg/ Förbereda MARCposter för import**

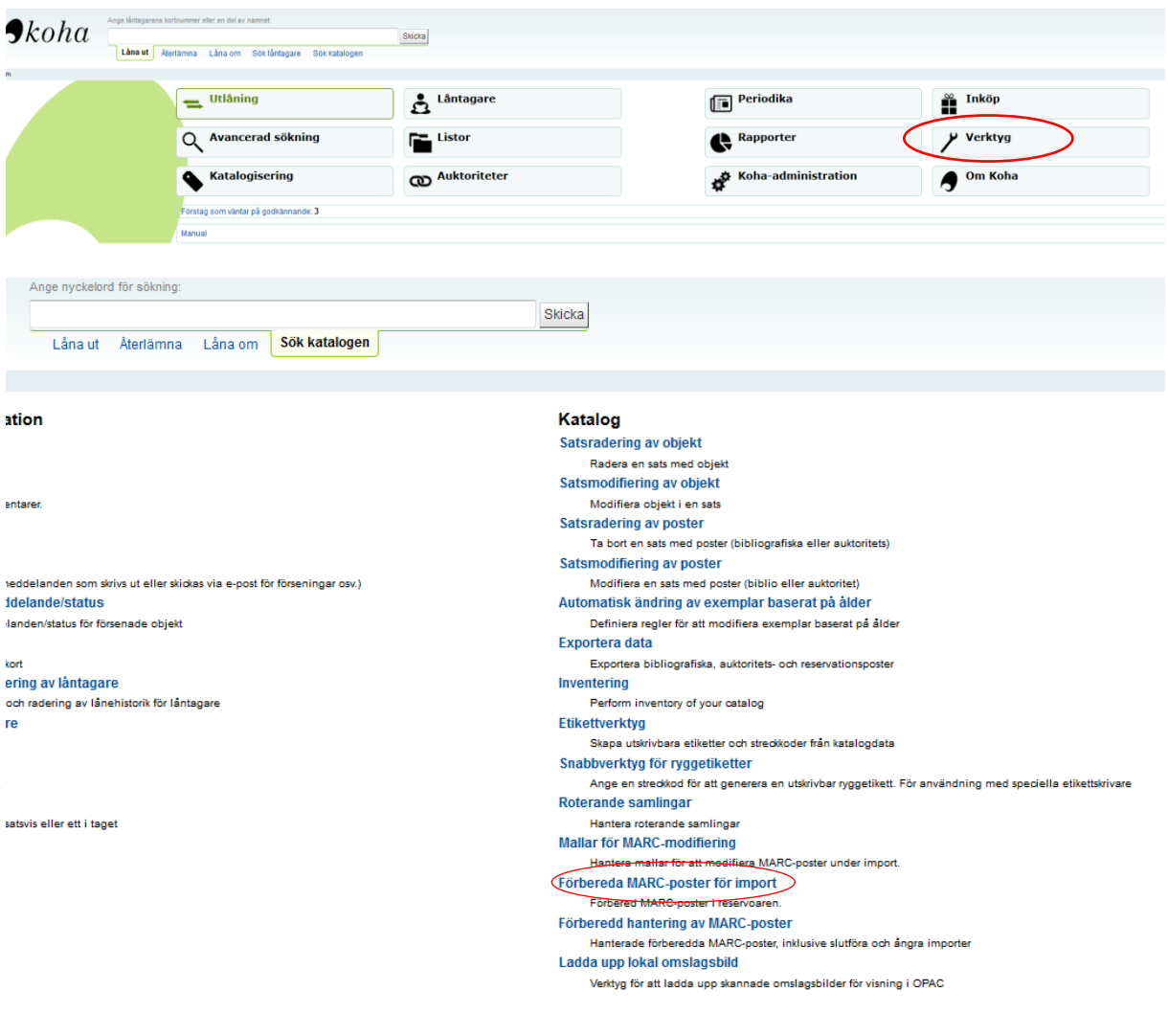

### 2. Klicka på **Browse** och markera och öppna den fil som du vill importera**\*.**  Klicka sedan på **Ladda upp fil.**

\* Första gången får man leta upp den mapp där importfilerna ligger

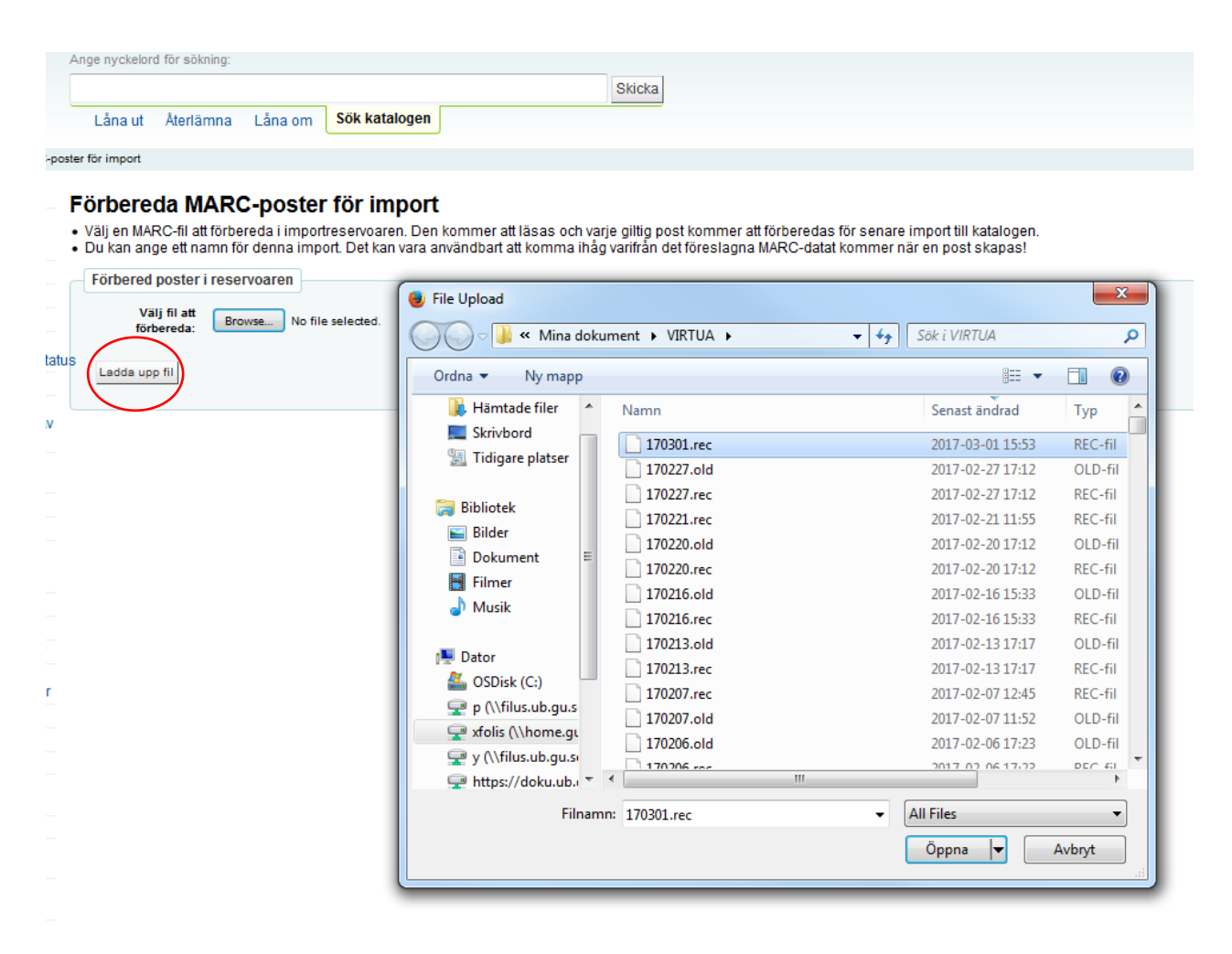

### 3. Klicka på **Förbered för import.**

#### Förbereda MARC-poster för import

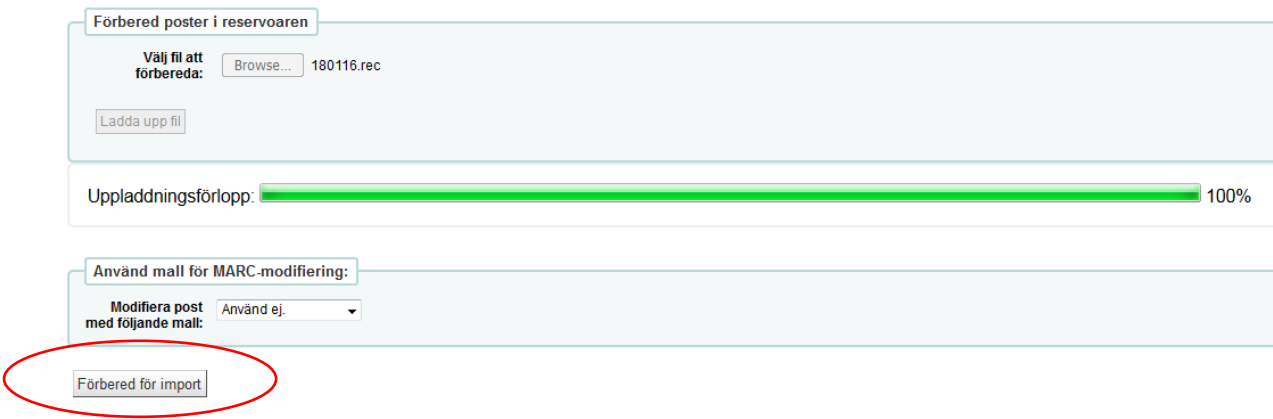

4. Klicka på **Hantera förberedda poster** (I detta läge får vi information om filens status, hur många poster den innehåller och om den matchar en befintlig post)

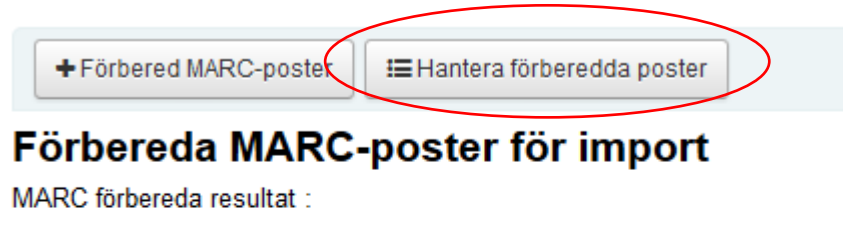

- · Bearbetar bibliografiska poster
- · 1 poster i fil
- · 0 poster inte förberedda på grund av MARC-fel
- · 1 poster förberedda
- 1 poster med minst en träff i katalog per matchningsregel "KohaBiblio"
- · 1 exemplarsposter hittade och förberedda

### 5. Klicka på **Importera denna sats till katalogen**.

Hantera förberedda MARC-poster > Sats 124

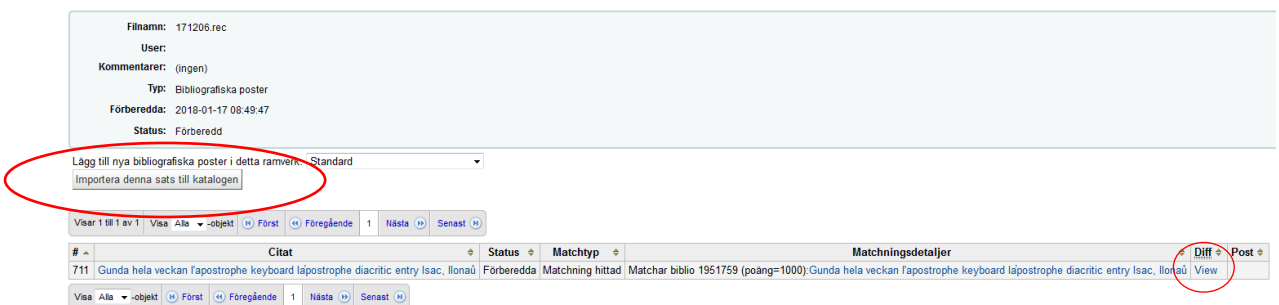

I detta läge har man möjlighet att kontrollera matchningen för en post som redan finns i katalogen. Under **Diff** kan man jämföra den ursprungliga posten med den som man skall importera.

**Importen av poster är nu klar**. Man har här möjlighet att ångra importen. De importerade posterna listas längst ner.

6. Gå vidare för att **skapa ett exemplar** genom att klicka på bibid (post) längst till höger. Detaljvyn för den importerade posten öppnas i ett nytt fönster. Har man flera poster i samma fil kan man gå tillbaka och öppna dem i tur och ordning.

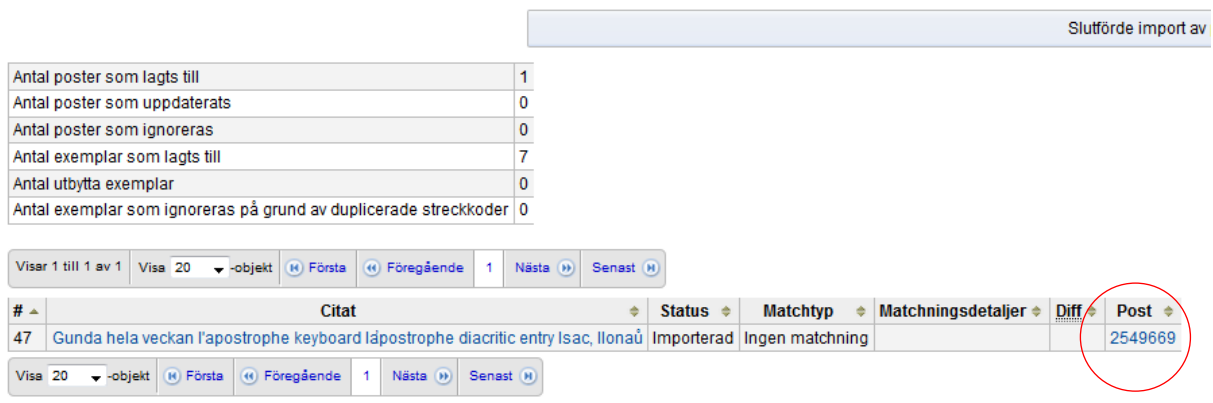

### 7. **Normalvy** över bibliografisk post utan exemplar

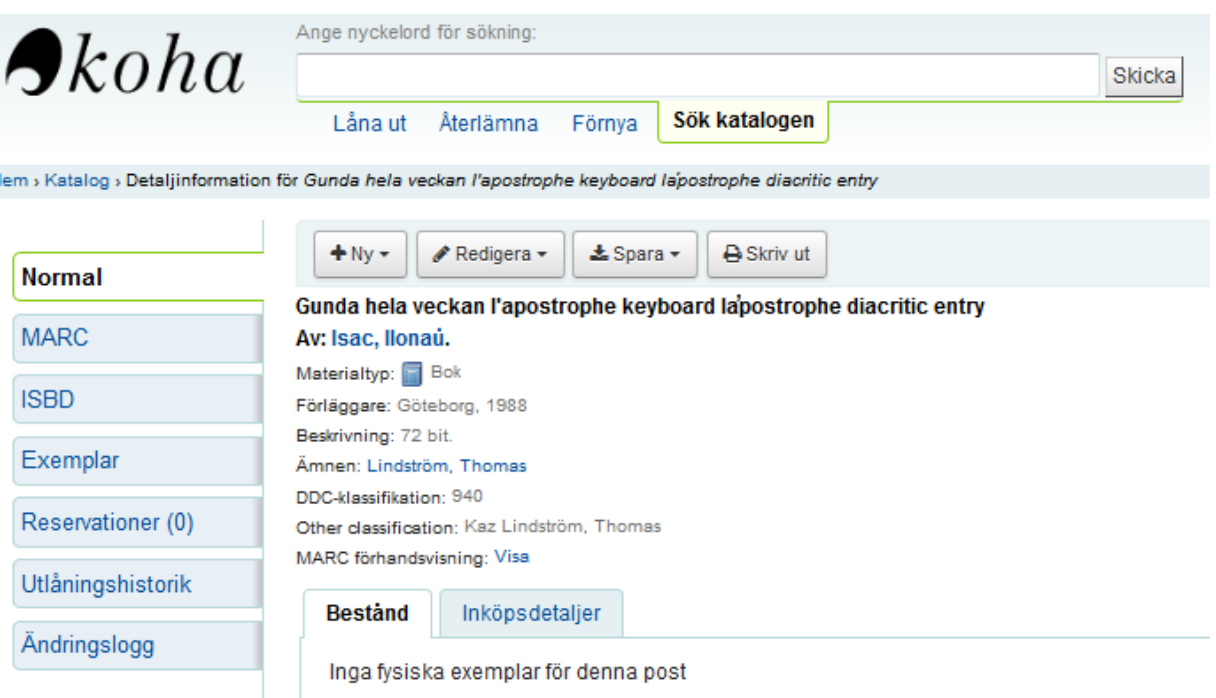

## <span id="page-6-0"></span>**Skapa exemplarposter**

1. Normalvy över bibliografisk post utan exemplar

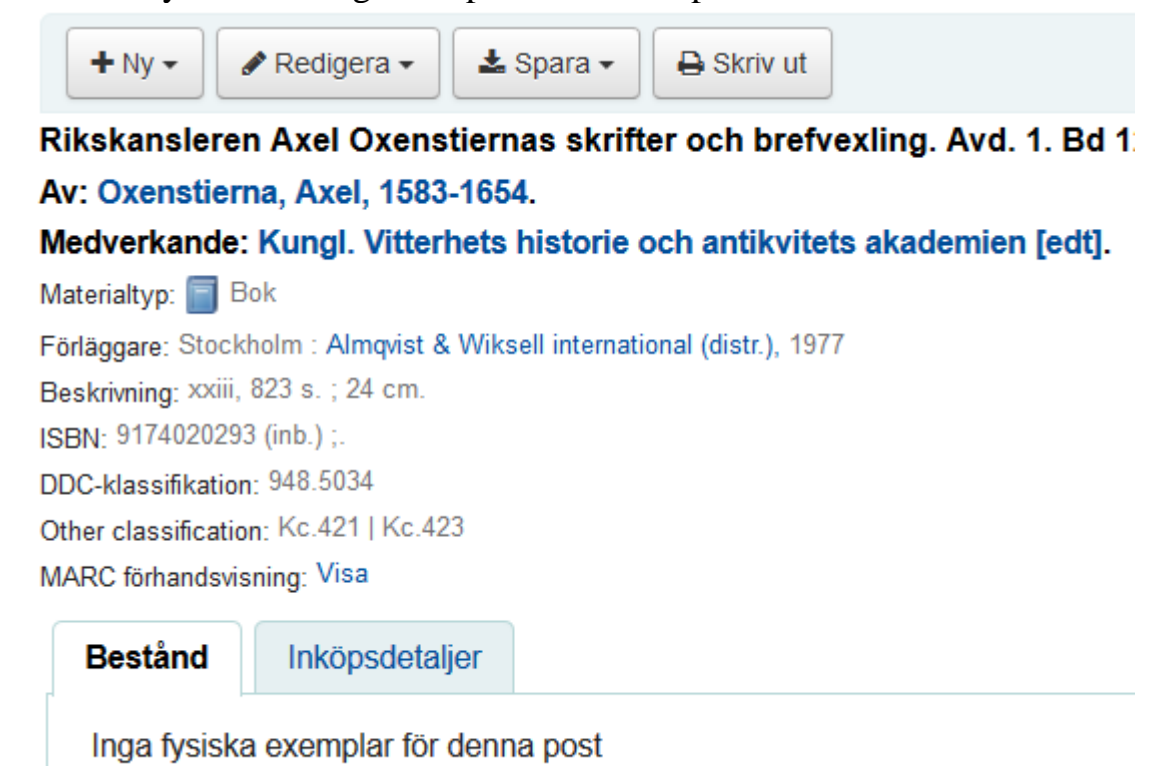

**2.** Klicka **F8** alt. på **+Ny** och välj **Nytt exemplar**

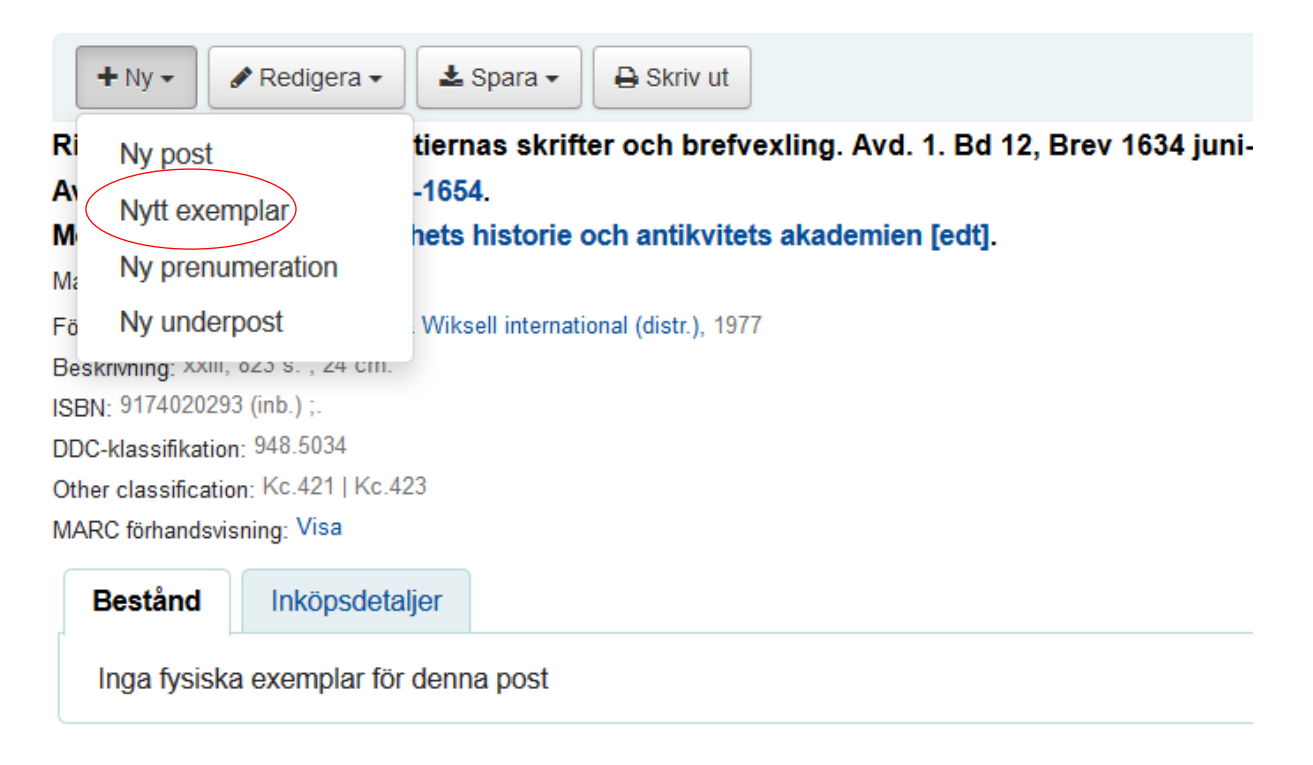

3. Fyll i relevanta värden och klicka på **Lägg till exemplar** (se 2.5 för fältförklaringar)

**Permanent location** är biblioteket där exemplaret är placerat och genereras baserat på användarens hembibliotek.

**Full call number** motsvarar Hylla och genereras automatiskt från första förekommande 852

**Koha Item type** motsvarar våra materialkategorier och monografi är default.

### Lägg till exemplar

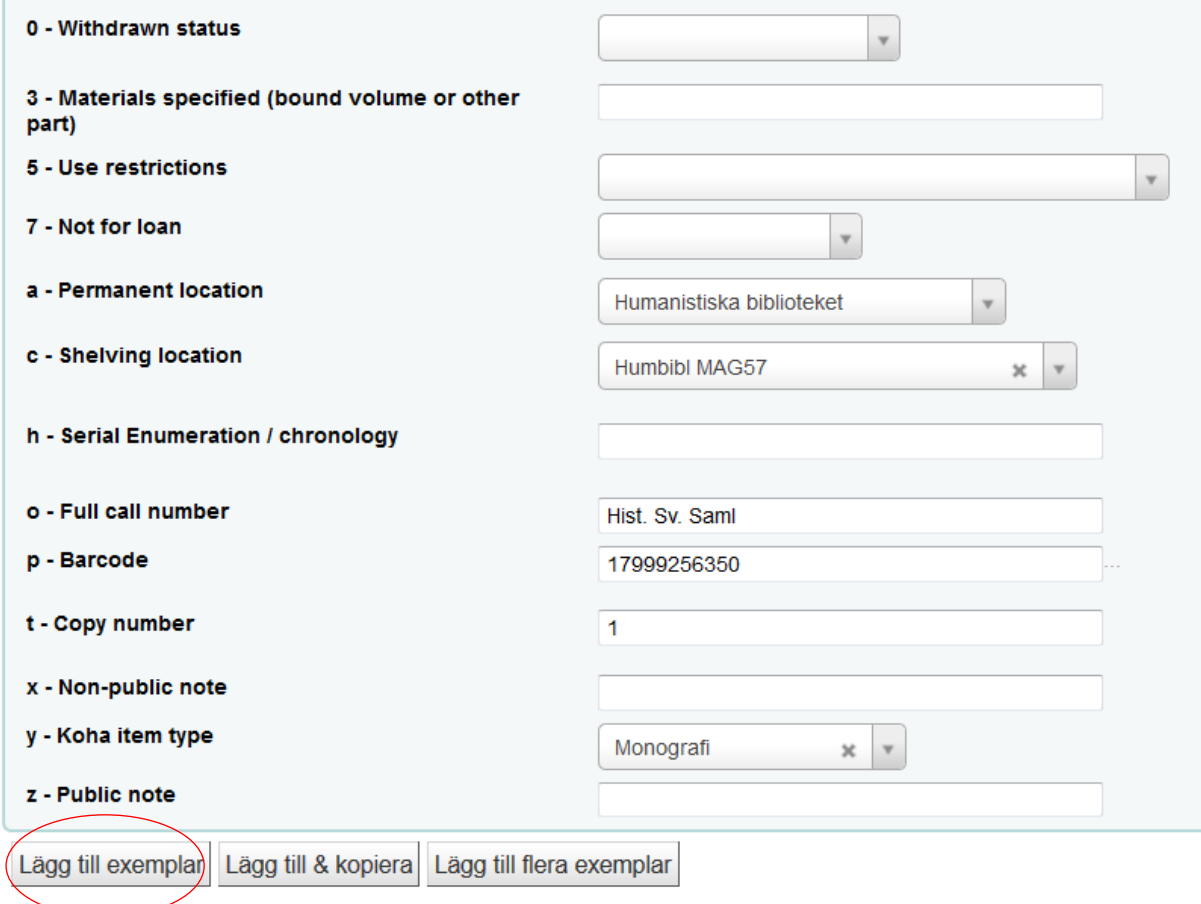

4. Spara genom att **Lägga till exemplar**

#### Normalvy med exemplarpost

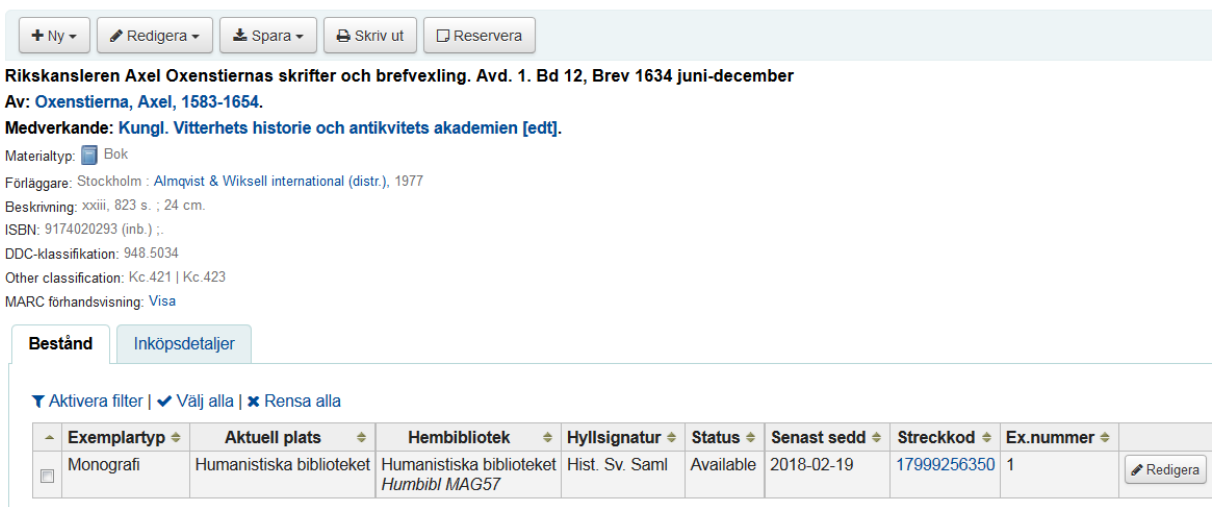

## <span id="page-8-0"></span>**Exemplarposter fält-för-fält**

\*Gränsnittet för exemplarposter kommer att översättas till svenska.

#### **0. Withdrawn status = Återtagen**

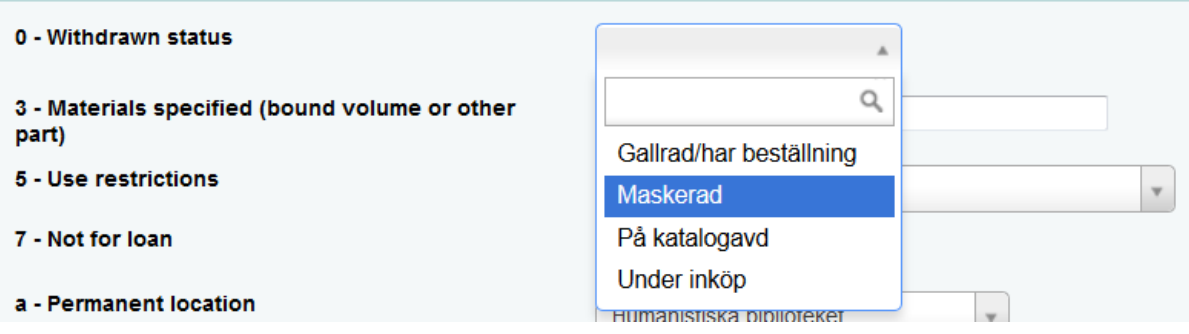

Gallrad/har beställning = Motsvarar Gallrad/ förs avg i Virtua Maskerad = Exemplaret maskeras i OPAC/Primo På katalogavd = Används normalt ej Under inköp= Används för inköpsförslag

**3. Materials specified (bound volume or other part) = Sammanbunden volym eller annan del**

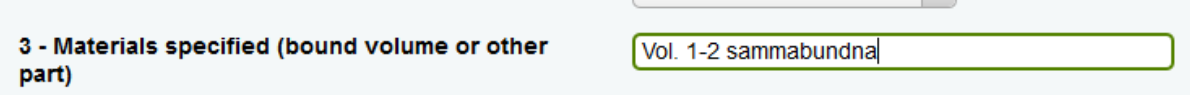

 $\mathbb{R}$ 

Används för uppgifter som tex. Vol. 1, + CD och dylikt. För periodikanumrering se *h. Serial Enumeration / chronology.*

#### **5. Use restrictions = Begränsningar**

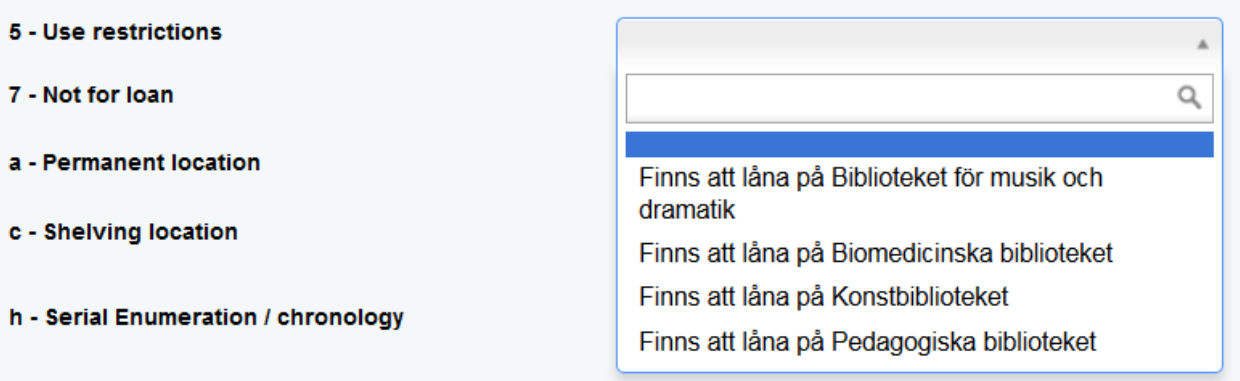

Används för särskild status. Se även *7. Not for loan*

#### **7. Not for loan = Låneregel**

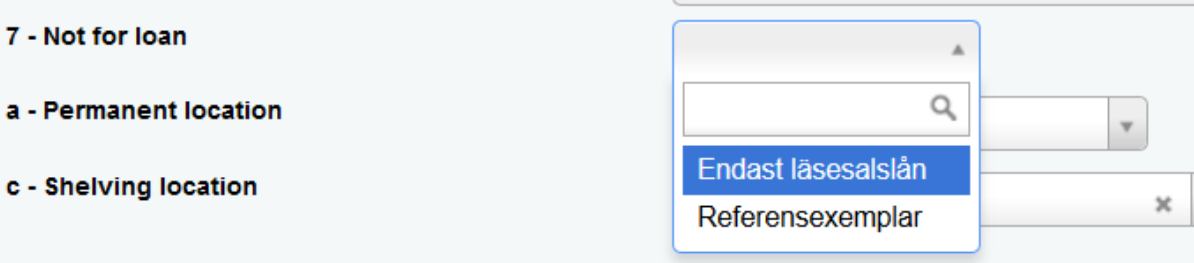

Används för exemplar med särskild låneregel

#### **a. Permanent location = Hembibliotek**

Inloggad användares hembibliotek är default.

#### **c. Shelving location = Placering**

Skriv in eller scrolla i listan

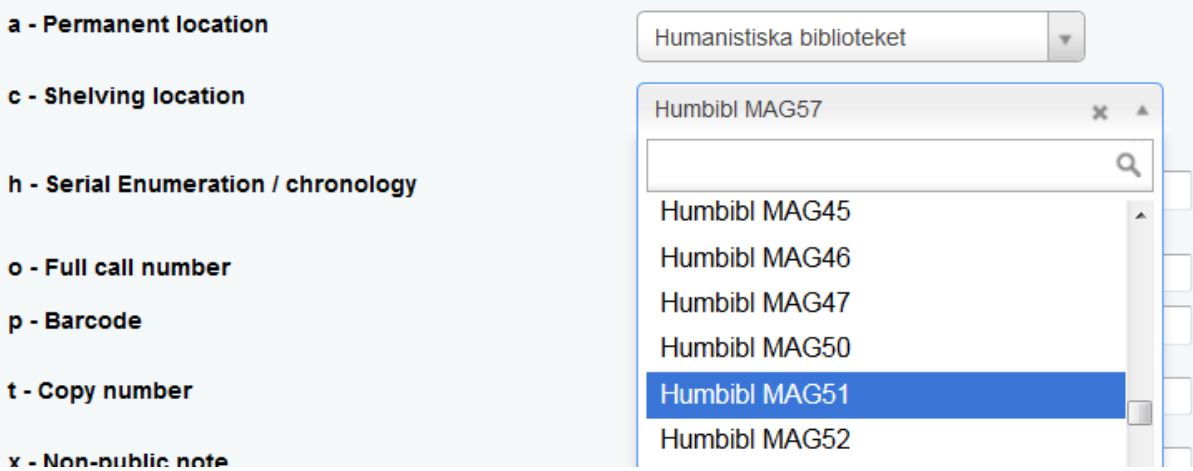

### **h. Serial Enumeration / chronology = Numrering/kronologi**

h - Serial Enumeration / chronology

2013 134

**Check** Service Section

Används för periodikanumrering eller liknande.

#### **o. Full call number = Hylla**

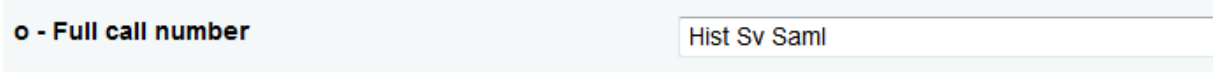

Motsvarar Hylla och genereras automatiskt från första förekommande 852

(ändras manuellt för ex 2 osv.)

**p. Barcode = Streckkod**

p - Barcode 17999256350

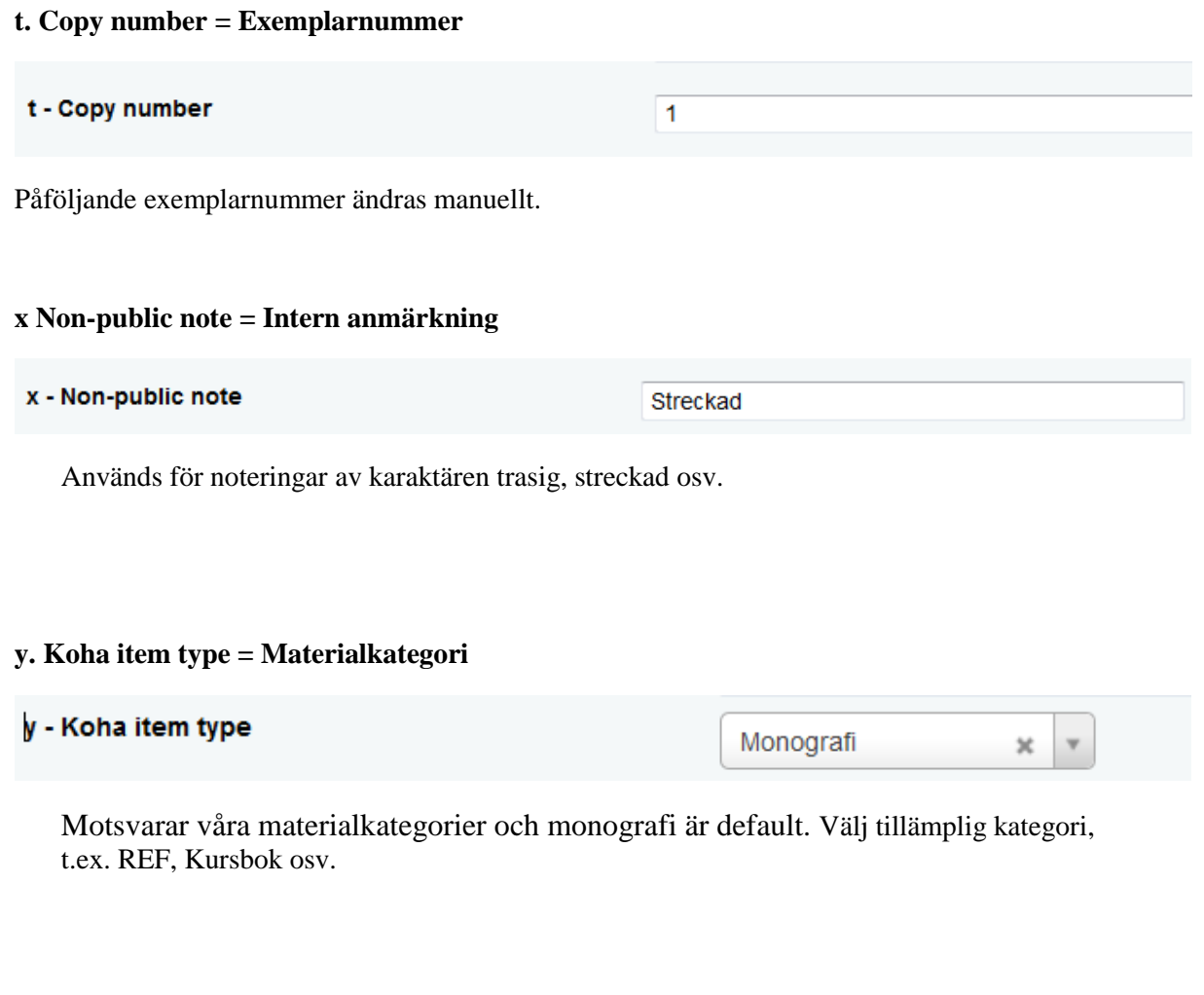

### **z. Public note = Publik anmärkning**

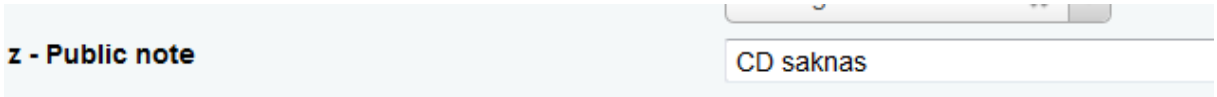

Används för uppgifter som t.ex. CD saknas, Tr. 1956 osv.

## <span id="page-12-0"></span>**Kö/beställning i samband med katalogisering**

(i Koha finns ingen skillnad mellan kö på en utlånad bok och beställning av en bok som inte är utlånad).

1. Efter att ha skapat en exemplarpost, klicka på Reservationer längst till vänster.

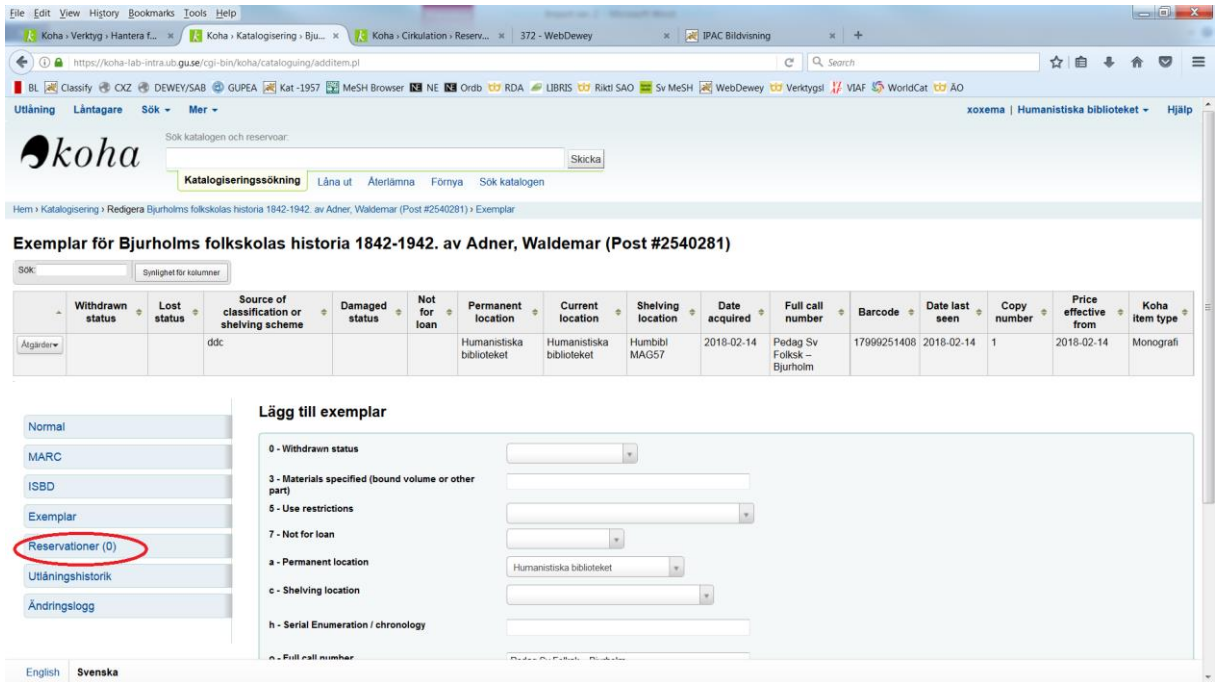

2. Ange låntagarnummer eller en del av namnet.

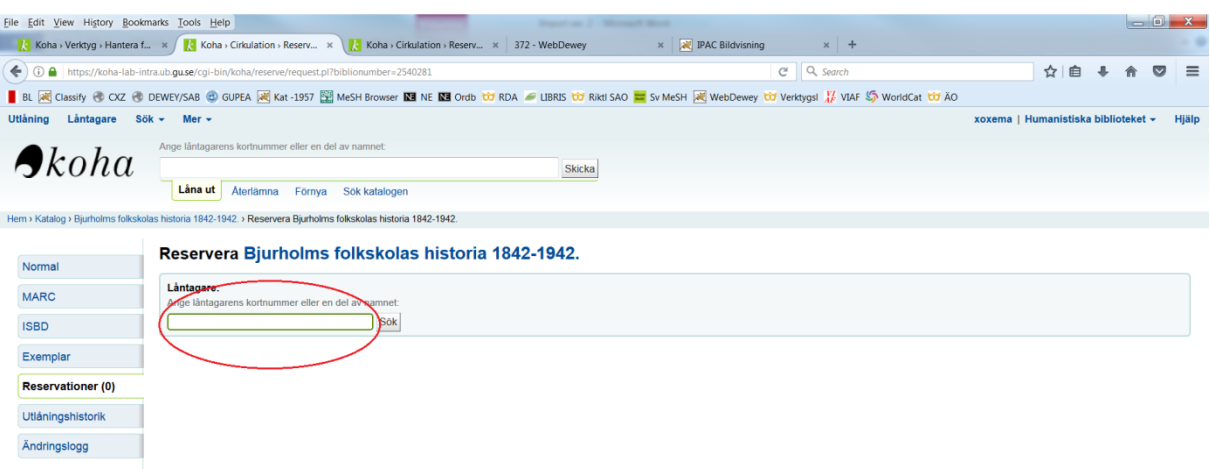

3. Välj var boken skall hämtas och när reservationen skall upphöra att gälla. Välj mellan nästa tillgängliga exemplar/ett specifikt exemplar. Klicka på reservera. Klart.

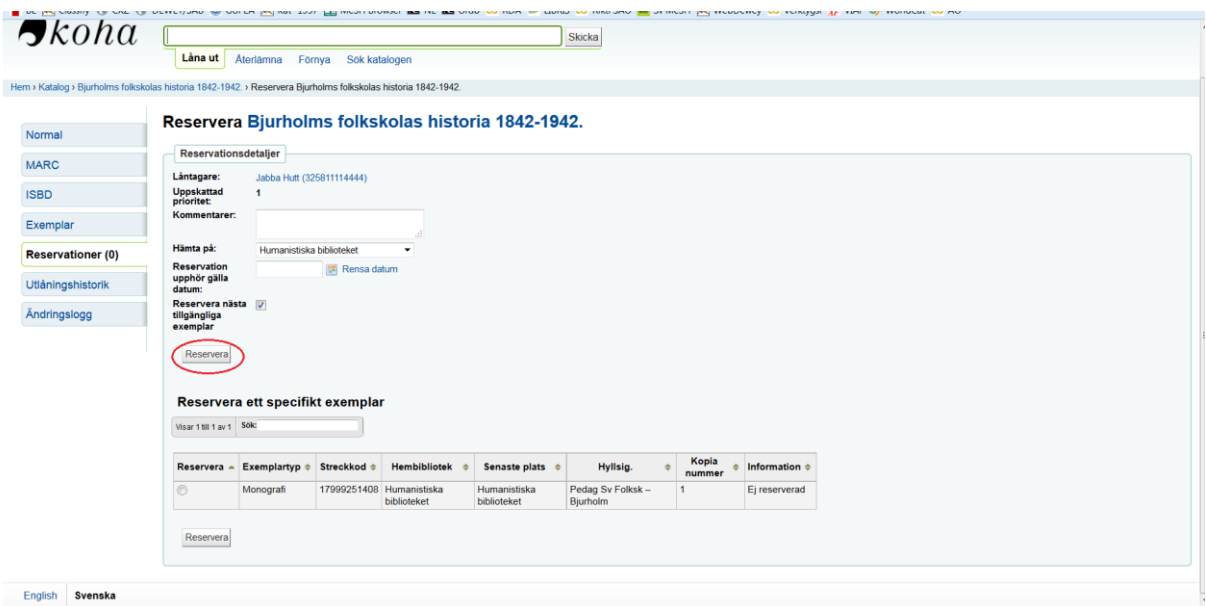

## <span id="page-14-0"></span>**Maskera/avmaskera bibliografiska poster i OPAC/Primo**

\*Observera att maskering av ett enskilt exemplar görs genom att välja **Maskerad** i exemplarpostens **Withdrawn status.**

Tips:

Använd gärna tangentbordsgenvägar

Använd tab för att flytta till nästa position

Lägg till delfältsindikator med snabbkommandot Ctrl+D

Spara post Ctrl-S

Texten kan förstoras under inställningar

### 1. I Kohas normalläge, klicka på Redigera och välj Redigera post

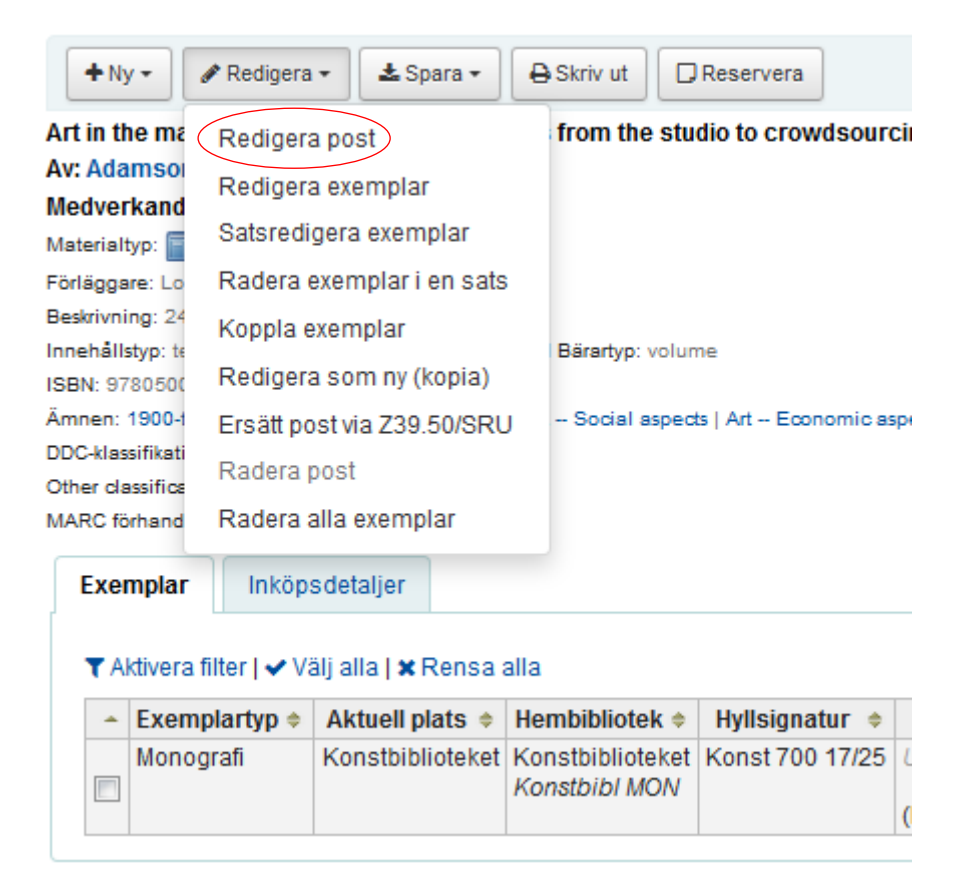

\*Första gången du redigerar en bibliografisk post hamnar du eventuellt i den grundläggande redigeraren, gå till inställningar och välj **Gå till avancerad redigerare.**

Redigera Aris : art research in Scandinavia : bulletin / utgiven från Konsthistoriska institutionen i Lund (Postnummer 178914)

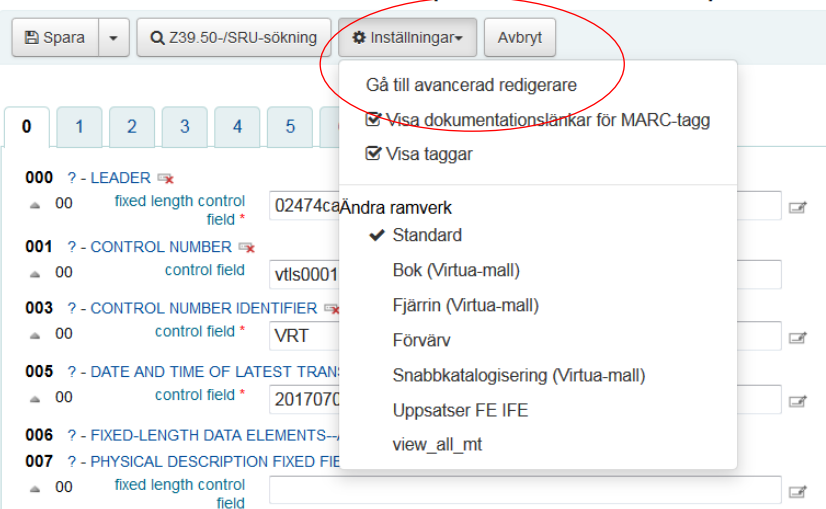

### 2. I redigeringsläget, klicka på Enter för att infoga ett nytt fält på nästa rad

**Skriv in 942,** använd tab för att flytta till nästa position\_\_ Lägg till delfältsindikator # med snabbkommandot Ctrl+D och skriv **n1**

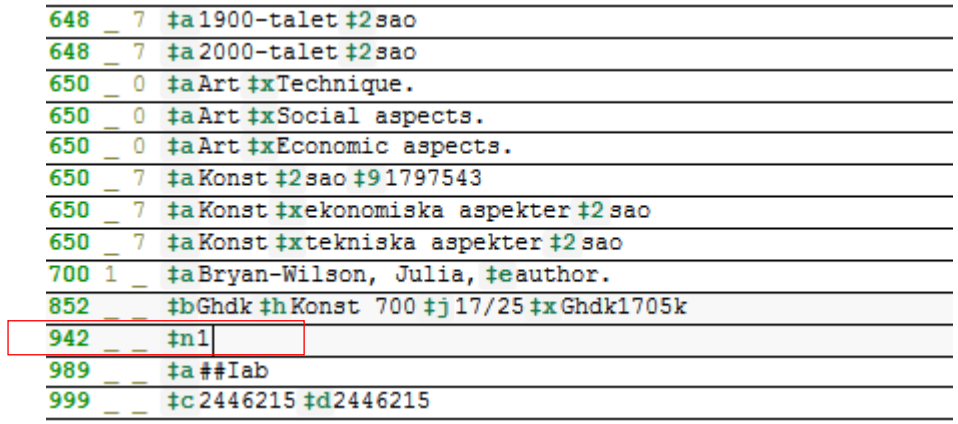

### 3. Spara till katalog med Ctrl-S

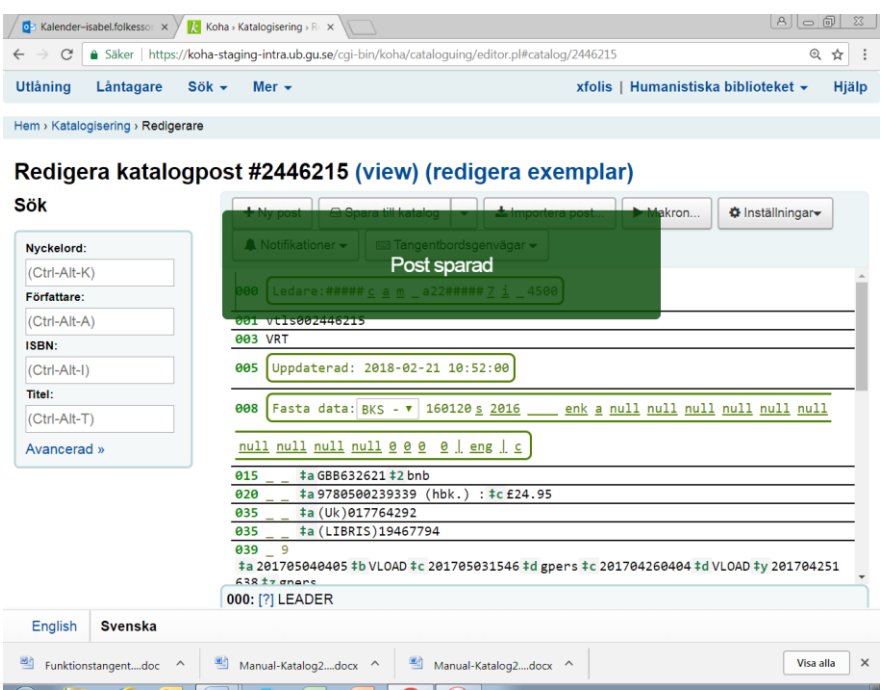

4. **Klart!** Den bibliografiska posten, med tillhörande exemplar, kommer nu att maskeras i Primo. I Kohas normalvy, samt i träfflistan, ser man tydligt att posten är maskerad.

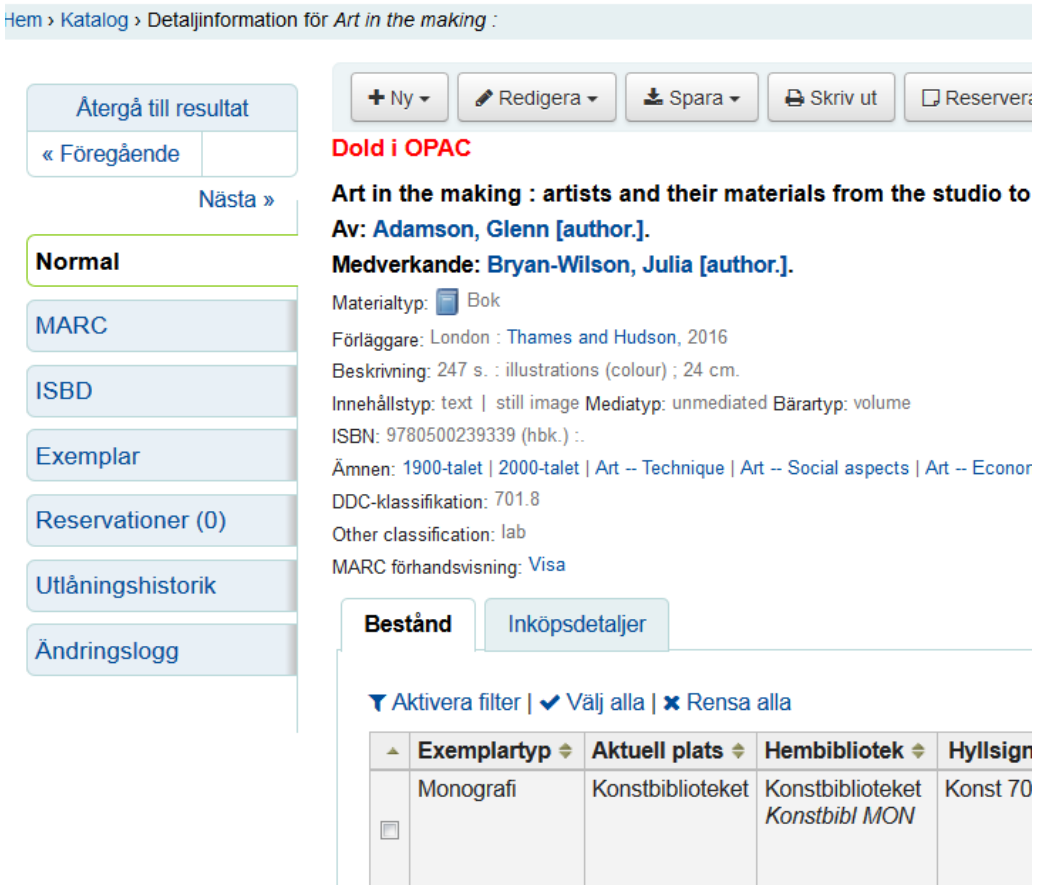

5. **Avmaskera** den bibliografiska posten genom att i redigeringsläget ställa dig i fält 942 och radera aktuellt fält, Ctrl-X. Spara därefter posten, Ctrl-S

## <span id="page-18-0"></span>**Gallra/radera exemplar och/eller bibliografiska poster**

## Gallra/radera exemplar

1. Sök fram den aktuella posten via Sök katalogen

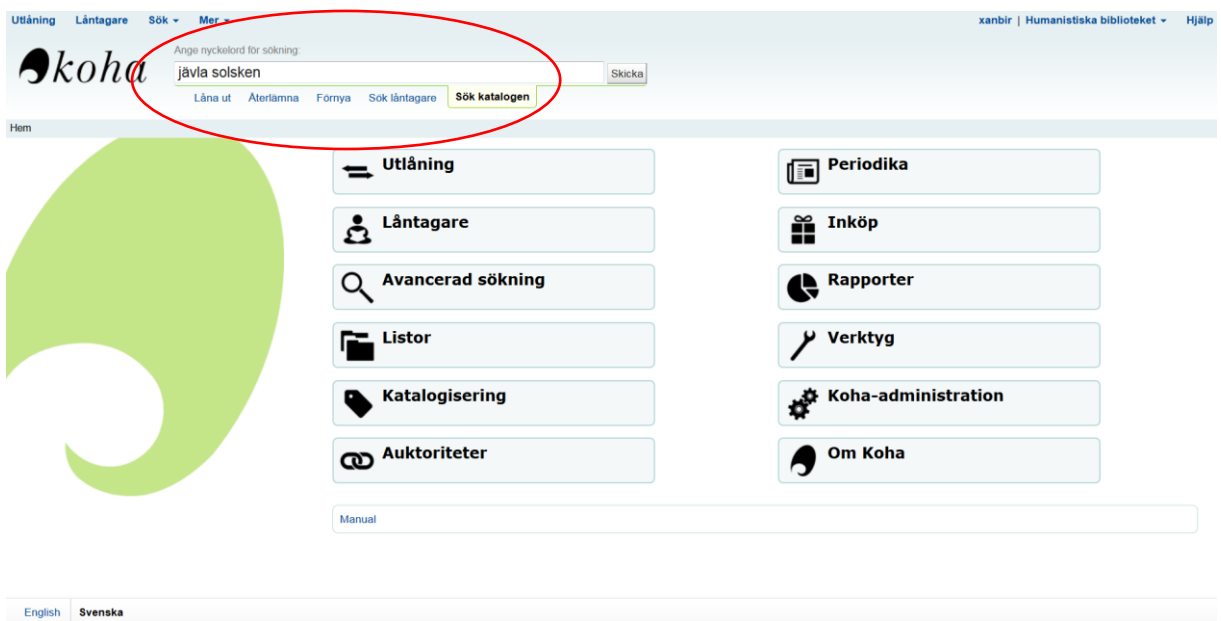

2. Välj det exemplar du vill radera genom att klicka på knappen redigera, till höger i exemplaret

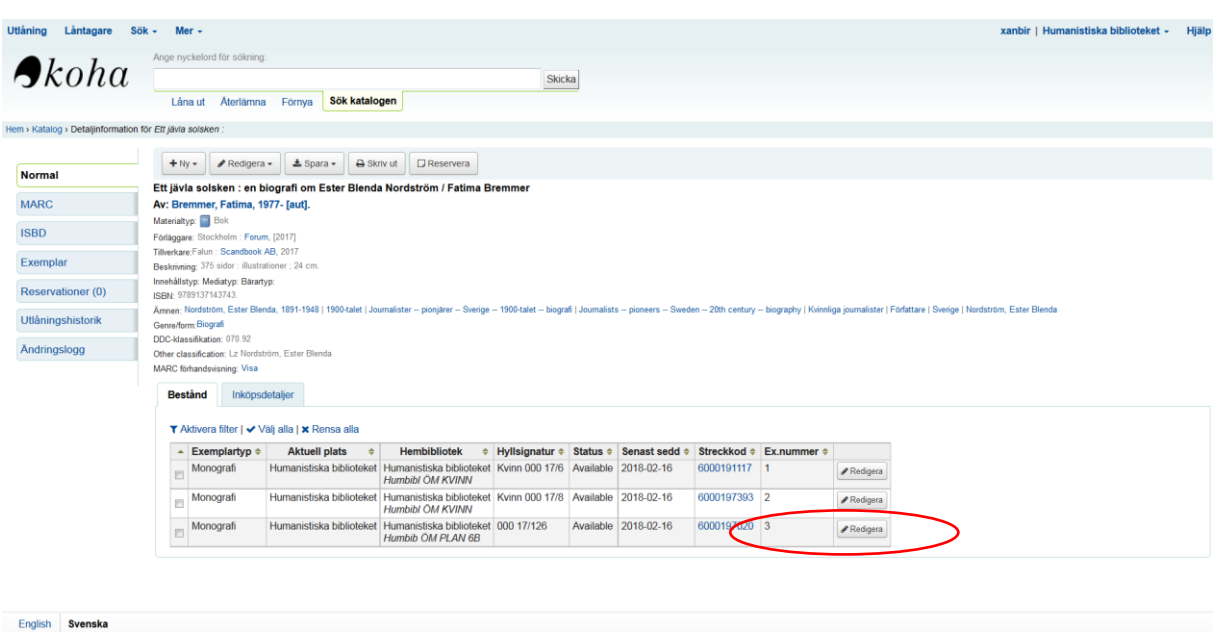

3. Exemplaret som ska gallras är nu gulmarkerat. Gå in under åtgärder till vänster i exemplaret och välj alternativet radera

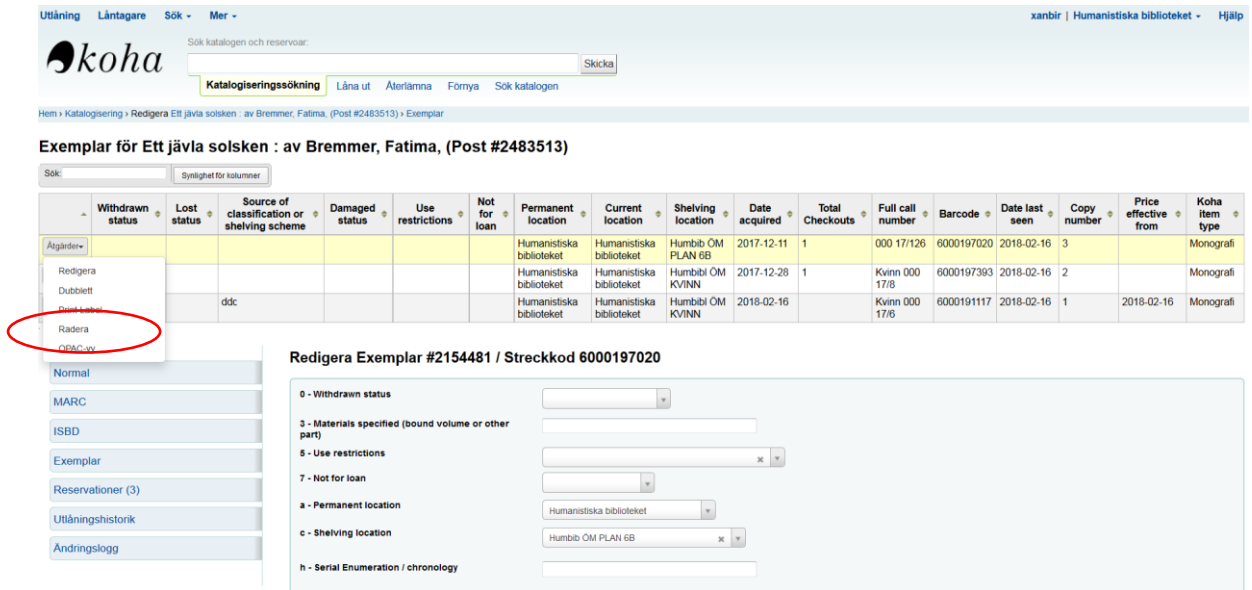

 $\overline{\phantom{a}}$ 

### 4. Klicka OK

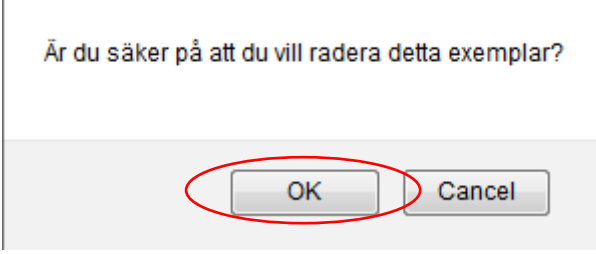

Glöm inte att radera vårt bestånd även i Voyager!

## Gallra/radera bibliografisk post

1. Du måste ta bort alla exemplar innan posten kan raderas

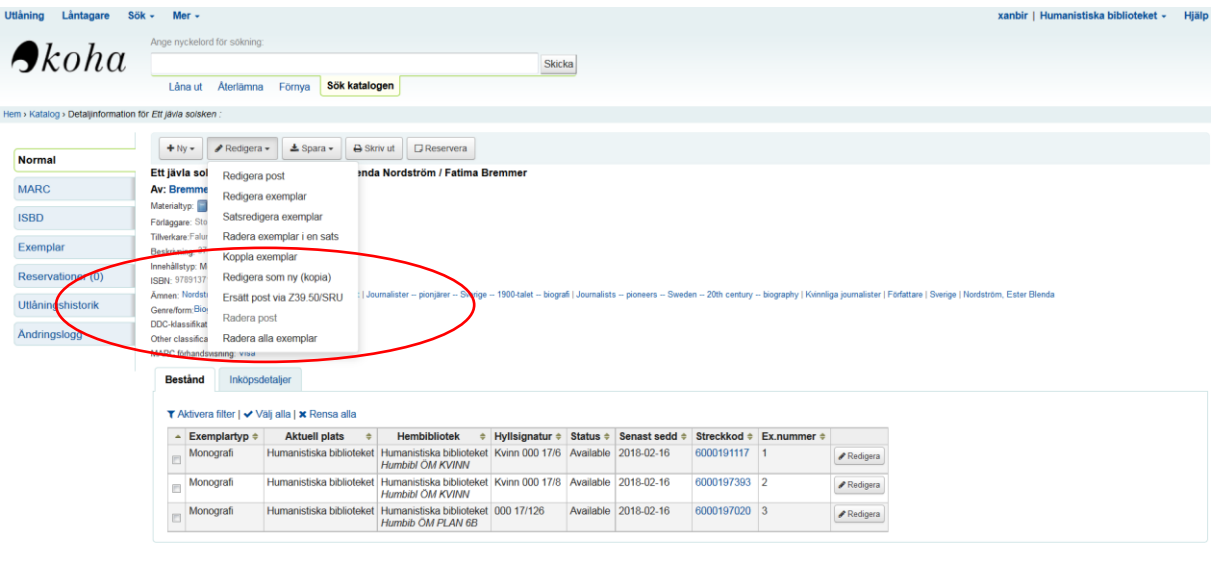

English Svens

#### Är du säker på att du vill ta bort de 3 kopplade exemplaren?

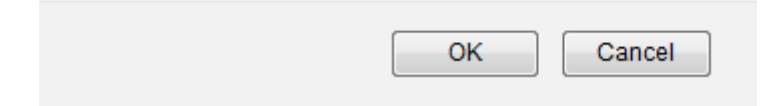

Är du säker på att du vill radera denna post?

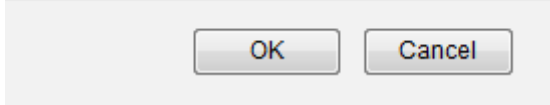

Glöm inte att radera vårt bestånd även i Voyager!